## Secure Delivery Service

## Settings and Use From the Customer Perspective

If you are having trouble accessing the SDS make sure that you have Microsoft Silverlight Installed on your machine or device. It is accessible on our website on the "Support" tab.

If you are using the Android or Apple store app you can connect using the server address https://sds.contactcommunications.com

When using the Secure Delivery Service you will be initially presented with the login screen. You should use the credentials provided by us to log into the service.

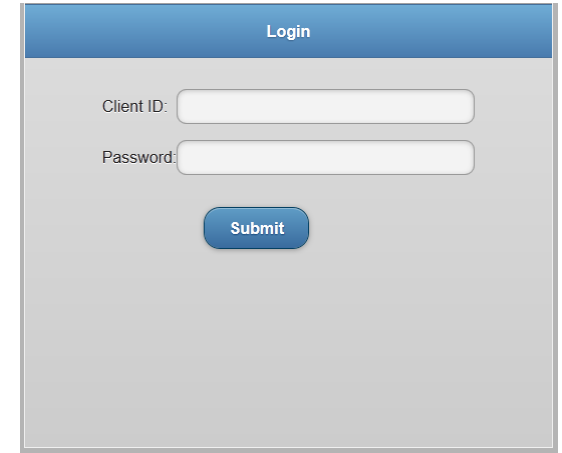

Upon logging in you will be presented with the new messages page. This is where all messages sent by the agent are sent and will remain undelivered to the agent until the client has looked at the message. Delivery rules for customers can also be set to the in progress or completed states.

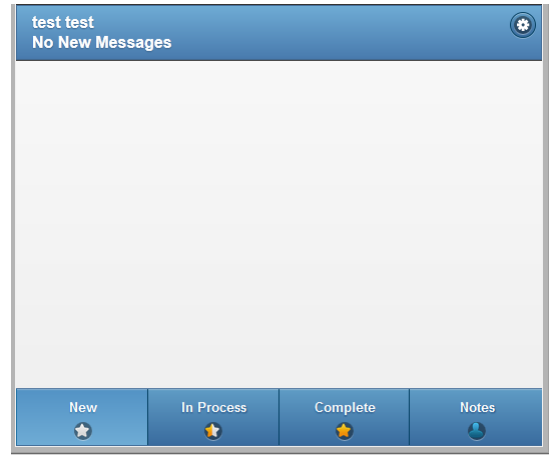

Viewing a message will present you with the delivered message as well as option to mark the message as either "In Progress" or "Complete". These options help you keep track of your messages. You may also "Forward" the message to someone else in the group or "Reply" to it to

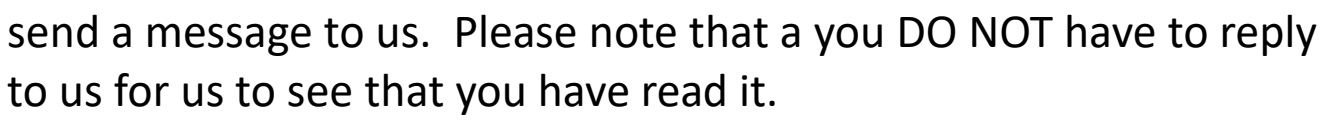

The Notes page is the fourth tab on the bottom and allows you to send secure messages through our channels. This is similar in function to text messaging but in a secure and HIPAA compliant way. When a you receive a new note you will be notified via text message just as you would when receiving a new secure message from TAS.

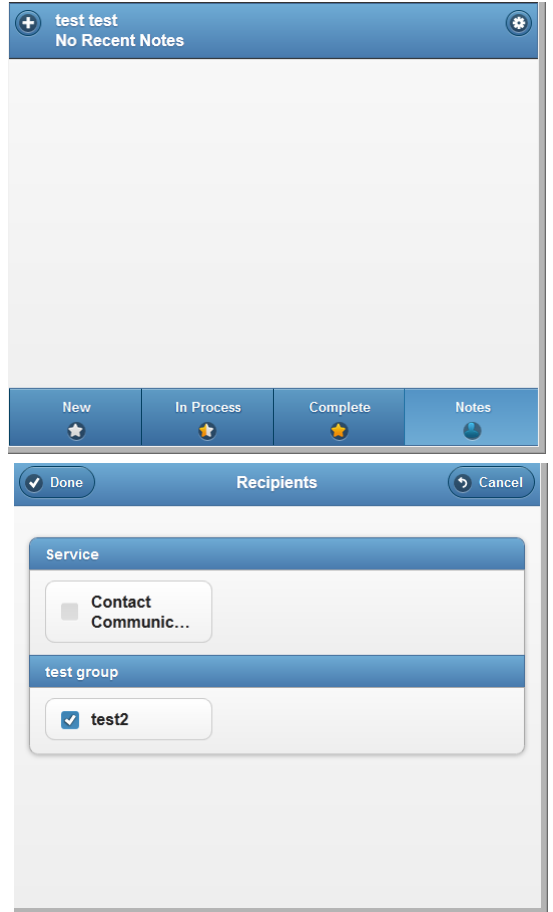

test test

**Rob** (test)

**Message Actions** In-Process Complete

Taken by FEW Today at 02:40pm

IF pager issue get pager # also [This is a test you wanted sent  $\mathbf{F}$ 

First & Last Name, Company, Ph # w/area code, Msg.

 $\bullet$  Done

You can also select multiple recipients for notes to create a secure group message or send secure messages to us. Messages sent to us will be received and processed by our staff. This feature can be used to test the system or to relay instruction to our operators.

The settings page allows you to edit settings about your accounts including how long to display notes and completed messages, showing the version number of the software, allowing manual Log Off, and giving access to managed replies.

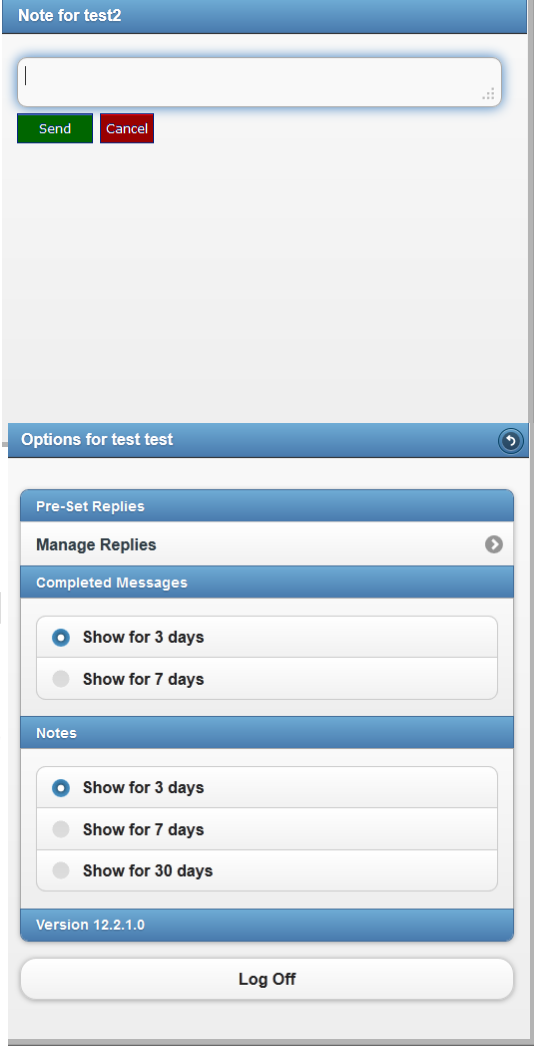

The Managed Replies page allow you to add default replies for notes for quick and easy response times. Replies can also be ordered so you can put important or often used replies at the top of the list using the arrows. The pencil will allow you to edit an existing reply while the 'x' will delete it.

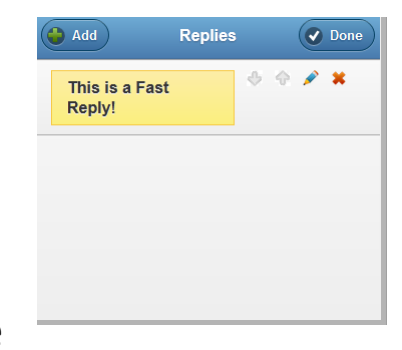